## Post-Processing SIG

The Woodlands Camera Club July 19, 2021

## PPSIG July 19 - Topics

- A Simplified Approach to Importing into Lightroom Classic
  Mac Rodgers
- Applying keywords/attributes/metadata to multiple images in Lightroom Classic - Mac Rodgers
- Techniques for changing the color of an object in Photoshop — Pete Poulsen
- Intro to Content-Aware Scale in Photoshop Mac Rodgers
- Creating Space in Photoshop Don Rueter

#### Yet Another "Path" to Import Images into Lightroom Classic Is it simpler? You decide

#### Simple Import Process

- In Library View, create or identify a folder where you want to put your next batch of images.
- Highlight it; Right Click and choose "Import to this Folder..."
- Check that your import options at top and right of Import screen are correct
- Click "Import" at lower right of Import screen

#### Assigning Keywords/Attributes/ Metadata to Multiple Images in Lightroom Classic

### The Loupe View Snafu

- While in Loupe View, select several images in the "film strip."
- Assign several keywords (or pretty much any editable metadata), press ENTER
- What you might expect: the keywords "should be" assigned to all the selected images, RIGHT??
- What happened: the keywords are only assigned to the "most selected" image (the one actually in the Loupe View).

### Here's the Thing

- In Loupe View, you're only working with a single image at a time, even when several are selected in the film strip.
- To avoid missing a keyword (or other metadata) assignment, always work in Grid View.
- You can make selections in the grid or film strip.
- When assigning metadata other than keywords to multiple images, you will be prompted to make sure you want to apply the new metadata to all the selected images.
- For some reason, you don't get a warning prompt with keywords

#### The Challenge

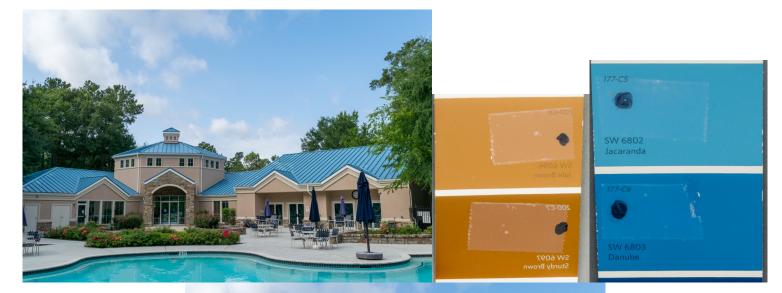

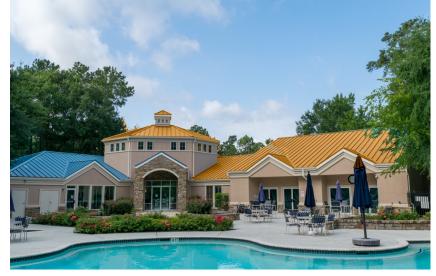

#### Changing the Color of an Object in Photoshop Two Methods

- Change the color of an object Play with colors
  - Add a Hue/Saturation Layer
  - Choose a base color to modify and use eyedropper to narrow it down
  - Reference: <u>https://www.youtube.com/watch?v=baW9jj0gs0w</u>
- Apply color to an object using techniques that create a realistic *color match* 
  - Control all three of these essential characteristics of color:
    - Hue (the color)
    - Saturation (the intensity of the color
    - Brightness (the lightness and darkness of the color)
  - Reference (Video and Step-by-step)

https://helpx.adobe.com/photoshop/how-to/change-color-object.html (includes sample file)

# Intro to Content-Aware Scale in Photoshop

#### Basics

- Content-Aware Scale allows a change in image size without altering the size or shape of "important" elements.
- Can be useful when making room for a text layer in uncluttered areas
- Reference: https://helpx.adobe.com/photoshop/ using/content-aware-scaling.html

#### Content Aware Scale - Basic Steps for Example

- Create a mask to protect specific portions of the image
  - ◆ Use a selection tool to select protected objects
  - ✦ Menu: Select>Save Selection, give it a name
- Unlock background layer
- Menu: Edit>Content Aware Scale
- Set Options in option bar, including "Protect" where you will specify the name you gave the mask above
- Move edge or corner handles to scale up or scale down
- Accept by clicking the check mark
- See reference